### **Что такое Яндекс Диск**

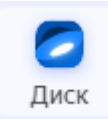

[Яндекс](https://disk.yandex.ru/) Диск — это сервис, который позволяет вам хранить файлы на серверах Яндекса. Вы можете работать с файлами на Диске

с любого устройства, подключенного к интернету.

#### **Регистрация и вход в Яндекс Диск**

Для этого наберите в адресной строке браузера [disk.yandex.ru,](https://disk.yandex.ru/) введите ваш логин и пароль, затем нажмите кнопку **Войти**.

Если учётной записи в Яндексе нет, сначала [зарегистрируйтесь.](https://passport.yandex.ru/registration)

#### **Работа с Яндекс-диском**

#### **Создание файлов и папок**

Внутри диска можно создавать папки и файлы: таблицы, текстовые документы или презентации, альбомы.

Можете их редактировать. Изменения сохраняются автоматически.

1. В левом верхнем углу экрана найдите и нажмите кнопку **Создать**.

Создать

2. Откроется Меню. В нем выберите нужный объект: **папку, документ, таблица, альбом**.

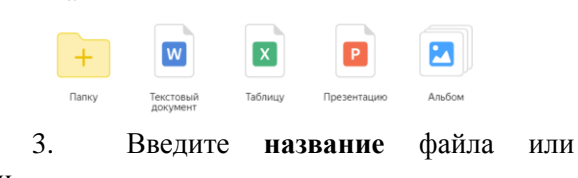

папки.

Создать

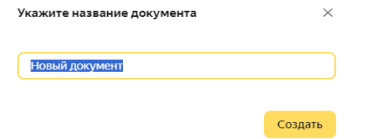

4. Нажмите **Создать**/**Сохранить**.

**Работа с файлами и фотографиями: переименование, перемещение, удаление, загрузка, обмен ссылками**

Основные действия с файлом или папкой отображаются на верхней панели

**© Новый до...мент.docx**  $\lambda$  Редактировать  $\pm$  Скачать  $\pm$  Поделиться  $\pm$  Удалить  $\pm$   $\times$ или в контекстном меню, которое открывается при щелчке на объекте правой кнопкой мыши.

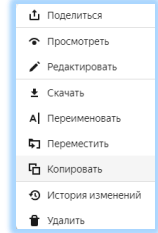

Все действия с файлами и папками сохраняются в [Истории.](https://yandex.ru/support/disk/version-control.html)

#### **Загрузка файлов и фото на Яндекс Диск**

#### **1 способ. Загрузка файлов или папки**

1. Откройте папку, в которую вы хотите добавить файлы.

2. Перетащите на страницу отдельные файлы или всю папку целиком.

### **2 способ. Загрузка отдельных файлов**

1. В левом верхнем углу экрана найдите кнопку З**агрузить** и нажмите на нее.

> 土 Загрузить

2. Выберите файл или фотографию для загрузки.

3. Нажмите на кнопку **Открыть.**

4. После завершения загрузки файл и фотография будут на вашем Диске.

**Поделиться файлом или папкой**

**1 способ. Через верхнее меню**

1. Выберите папку/файл и в верхнем меню нажмите **Поделиться**.

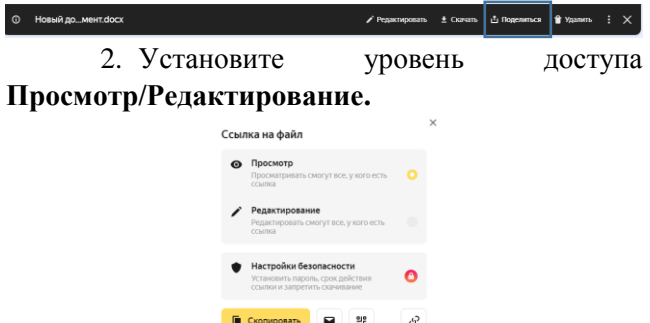

## 3. Нажмите кнопку **Скопировать**.

4. Полученную ссылку отправьте\* в письме или в сообщении.

(\*Для этого:

**©** Новый до

- перейдите в необходимое письмо, документ или форму;

- установите курсор в нужное поле;

- щелчком правой кнопки мыши в контекстном меню выберите команду **Вставить**)

#### **2 способ. Через контекстное меню**

1. Щелкните правой кнопкой мыши по файлу или папке, которым хотите поделиться.

**2.** В контекстном меню выберите пункт **Поделиться.**

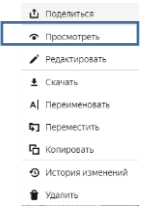

**3.** Установите уровень до **Просмотр/Редактирование.**

**4.** Нажмите [на кнопку](https://disk.yandex.ru/) **Скопировать.**

<u> 1980 - Johann Stoff, deutscher Stoffen und der Stoffen und der Stoffen und der Stoffen und der Stoffen und der</u>

<u> 1989 - Johann Stein, marwolaethau a bhann an t-Amhain an t-Amhain an t-Amhain an t-Amhain an t-Amhain an t-A</u>

5. Отправьте ссылку в письме сообщении. После этого он сможет открыть или фотографию по этой ссылке**.**

**Заметки**

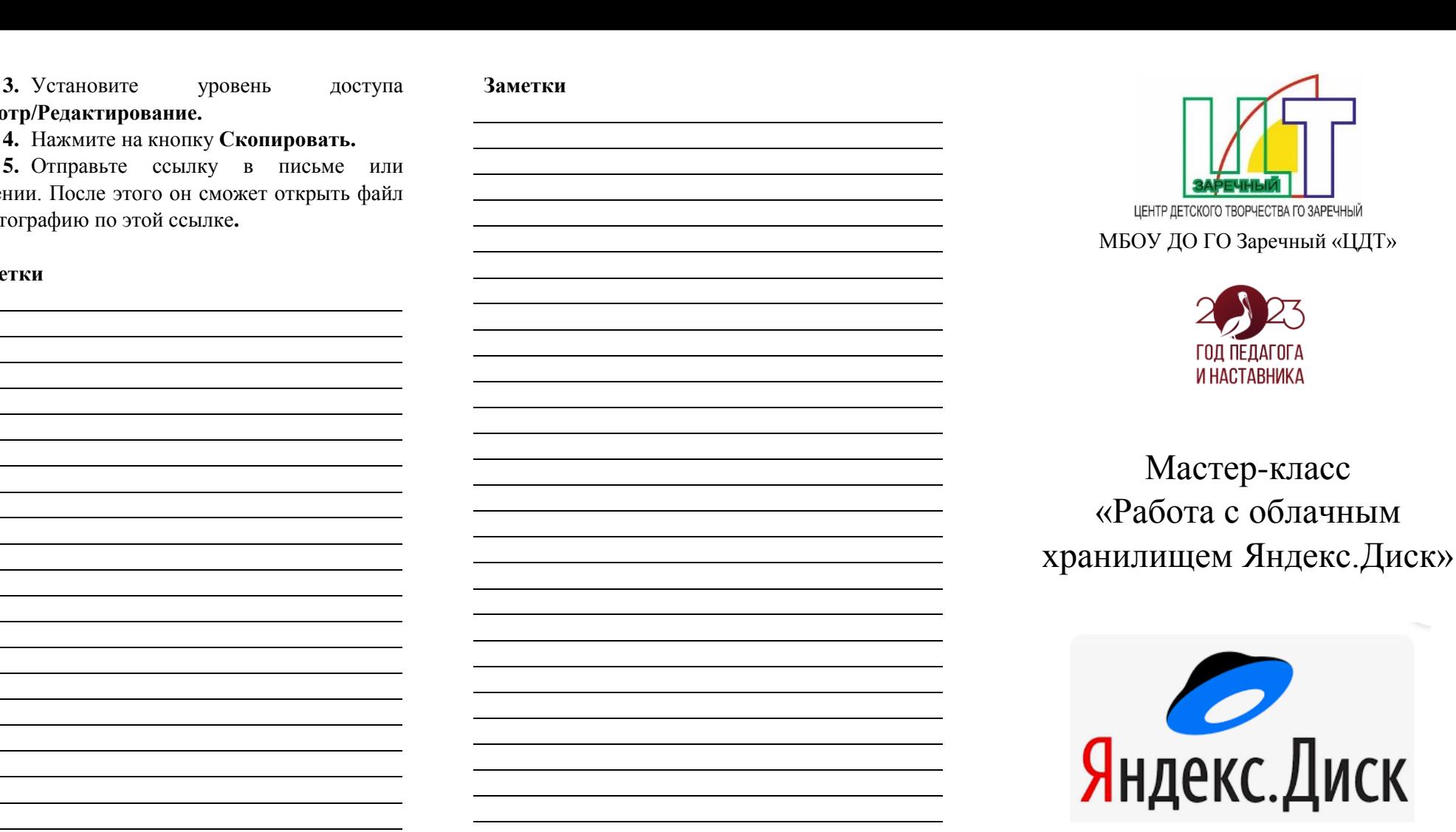

Шаисламова С.Н. методист

# ДОКУМЕНТ ПОДПИСАН<br>ЭЛЕКТРОННОЙ ПОДПИСЬЮ

# СВЕДЕНИЯ О СЕРТИФИКАТЕ ЭП

Сертификат 15907697731225437733171220106122902855701791371

Владелец Петунина Галина Федоровна

Действителен С 18.07.2023 по 17.07.2024